## MyComms- Creating Letters

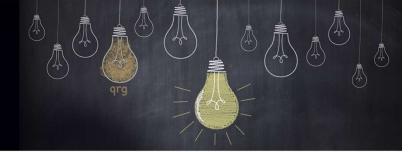

### **TRANSCRIBERS**

# Bp VIP.net ruby

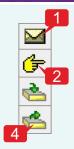

There are numerous ways to create a letter for a patient:

Click F2 to search for the patient and activate them into the Snapshot by clicking OK, then...

- 1. Click the 'Correspondence' button and select 'New'. Click the 'Outgoing' button to create outgoing correspondence, or
- 2. Click the 'Referral' button and select 'New'. Click the 'Outgoing' button to create an outgoing referral, or
- 3. Click the 'Outbox' button and select 'New'. Click either the 'Correspondence' or the 'Referral' button depending on the type of communication your require.

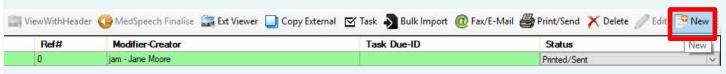

**Select** the template from the 'Select a letter template' screen.

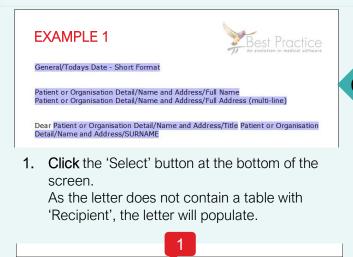

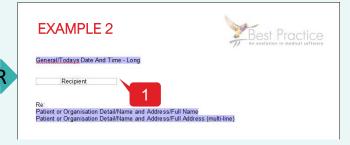

- 1. Click the 'Select' button.

  If the letter contains a table with 'Recipient',
  the 'Letter Recipients' screen will appear prior
  to the letter populating.
- 2. Select the recipient/s of the letter.
- 3. Click 'OK'
  The letter will populate.

#### If your letter template as a recipient table like Example 2

Select Cancel

When the template is selected the Letter Recipients screen opens enabling you to choose who and how and send a letter to: Other recipients will populate from the patient's providers recorded on the 'Patient Details' screen.

- 1. Tick each recipient for the letter.
- 2. Select the 'Addressee' normally the patients Lead External Provider and the sender will be Lead Internal Provider.
- 3. Select the sending medium if different than the default selection. Note: Different mediums for sending will only be available if recorded on the 'Provider Details' or 'Patient Details' screen.
- 4. Click 'OK'.

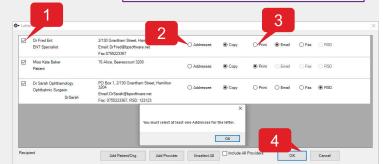

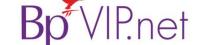

#### Copyright Statement

## MyComms – Outgoing Letters

- - Type the content of the letter.
  - **Some** information may be populated due to purple merge fields in the template.
  - 3. Run a spell check in the letter by clicking 'Ctrl + S'
  - If a word is not recognized and displays with a red line underneath, right-click on the word to see suggested spelling or **click** 'Add' to add the word to the database dictionary.

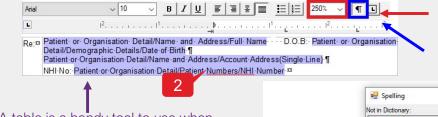

Use the percentage field to increase the size of your view while editing.

Use the 'Paragraph Mark' button to help format your spaces and styles.

A table is a handy tool to use when organising information in your letters.

Click Table > Insert > Table to create the table.

The table borders will not print by default.

Select the table, right click and select 'Format Table' to change boarders.

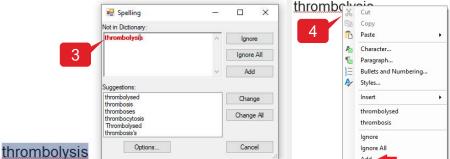

**Update** the status of the letter when Typed. **2.** Use the filters to look at correspondence by different providers or Status' e.g. Draft or Typed.

When the letter has been created you can print and send the record easily:

**Click** the 'Print-Lock' button on the 'Correspondence' screen. The 'Recipient screen' will display again if the letter had the 'Recipient' table.

- 2. Click 'OK'.
- 3. Select the attachment file format and click 'OK'.
- 4. Click 'Send' on the 'Email' screen if displayed.

The letter will send through the different mediums selected for the recipients.

5. Click 'OK' on the 'Success' messages.

The new letter is listed in the 'MyComms screen' with the Status of 'Print/Sent' and is locked against editing.

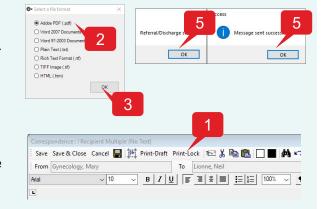

Remove x Intray

When a letter had been sent, you can view the recipients and the method of sending. The status will indicate whether the letter has been transmitted:

1. **Select** the outgoing letter record and **click** the 'Log Details' button.

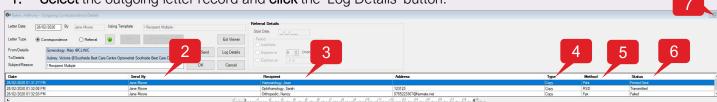

- 'Send' by = letter creator 3. 'Recipient' = all recipients of the letter 4. 'Type' = addressee or CC
- 'Method' = medium of sending 6. 'Status' = success or failed transmission.
- Click 'OK', 'Cancel' or 'X' to close the 'Outgoing Correspondence Details screen'.

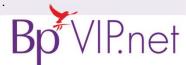